# Capteur de niveau dans une cuve - Paramétrage LORAWAN

Présentation : On dispose d'un capteur à ultrason pour mesurer la hauteur d'un liquide dans une cuve. Celle cuve se situe à plusieurs centaines de mètre des premiers bâtiments. Il n'y a pas d'accès Wifi ou de liaison filaire.

On choisit une liaison sans fil, de type LORAWAN, dont la distance de transmission peut atteindre 15km en milieu dégagé.

Le capteur a les caractéristiques suivantes :

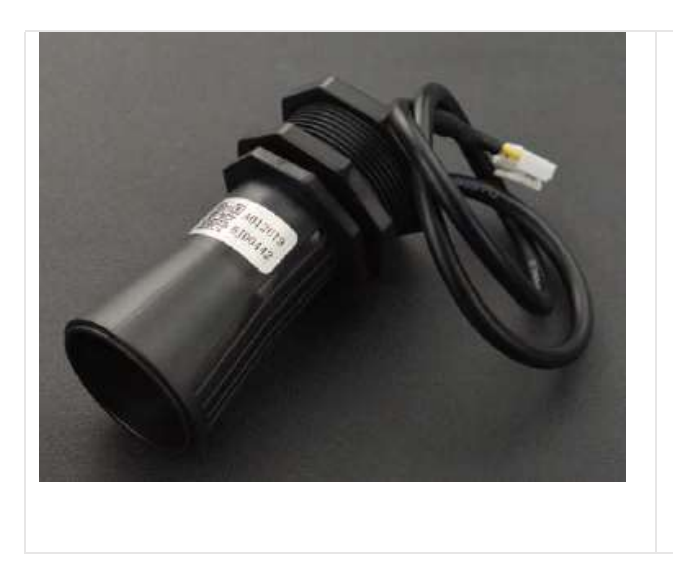

## Specification

- Operating Voltage: 3.3V-5v
- Average Current: ≤15mA
- Blind Zone Distance: 0-28cm
- Ranging Distance for Flat Object: 28-750cm
- Output: UART
- Response Time: 100ms
- Probe Center Frequency: 40K±1.0K
- Operating Temperature: -15~60°C
- Storage Temperature: -25~80°C
- Protection Rate: IP67

Ce capteur a une plage de fonctionnement de 28 à 750 cm. La sortie est de type UART (série asynchrone). Ce capteur est associé à un module LORAWAN.

Les données sont transmises au serveur TTN.

#### 1 – Paramétrage du capteur sur LORAWAN

On demande de rédiger un compte rendu, avec les réponses aux questions, des copies d'écran etc… Le paramétrage du capteur a été réalisé au préalable sur le serveur TTN.

- $\Rightarrow$  Se rendre sur le site de TTN : https://www.thethingsnetwork.org
- $\Rightarrow$  Se loguer avec le compte : guy.colin@ac-lille.fr et mot de passe :  $\bullet \bullet \bullet \bullet \bullet$  (à demander au prof).
- $\Rightarrow$  Se rendre dans le menu « Console ».
- $\Rightarrow$  Choisir la zone Europe
- $\Rightarrow$  Dans le menu Gateways, vérifier que la passerelle carnot est connectée et relever son numéro EUI.
- $\Rightarrow$  Dans le menu Applications, vérifier la présence de l'application ultra-son (ID : ultra-son-carnot).
- $\Rightarrow$  Dans l'application ultra-son, relever le nombre de « End devices » déclarés
- $\Rightarrow$  Pour le(s) End devices déclaré(s), relever
	- l'ID
	- le DevEUI
	- le JoinEUI
- l'AppKey
- le Device address

 $\Rightarrow$  Dans le menu Payload formatters / Uplink, faire une copie d'écran du format (Formatter type et Formatter code).

 $\Rightarrow$  Dans le menu Live data, vérifier la réception de données en provenance du capteur.

 $\Rightarrow$  Indiquer la périodicité de transmission des données (faible ici pour le TP).

Le capteur transmet la distance en millimètres. L'information est transmise sur 2 octets : MSB en premier, puis LSB.

Exemple : si le capteur transmet les 2 octets [7,67] (codage en décimal), la valeur correspondante en mm sera :  $7*256 + 67 = 1859$  mm.

 $\Rightarrow$  Cliquer sur une trame transmise au serveur TTN, et observer le fichier au format JSON pour chaque trame

 $\Rightarrow$  Dans le menu Integrations/MQTT, copier l'adresse du serveur public (port 1883), le Username. Le Password sera communiqué par l'ENT.

#### 2 – Récupération des données dans Node Red

Sous Node Red, créer le Flow suivant :

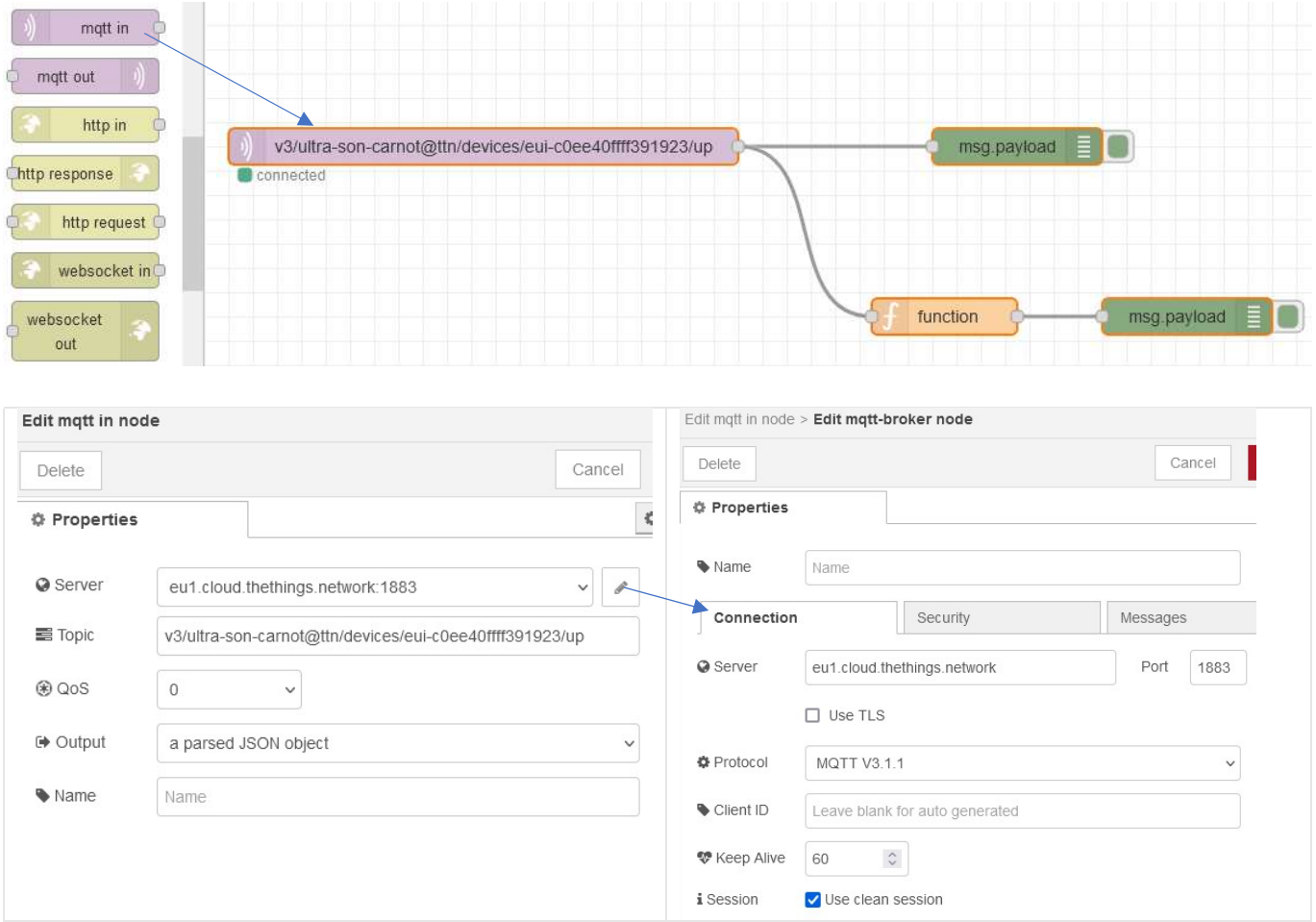

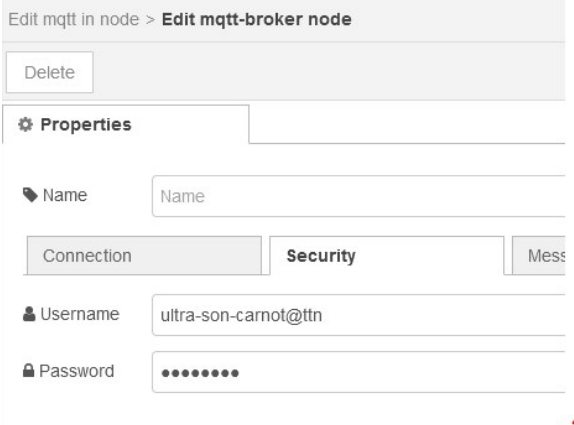

### Edition de la fonction est la suivante (donnée ici en partie, à compléter)

Remarque : Il est possible de récupérer le chemin des données JSON avec la fonction Copy path .<br>|c0ee40ffff391923Aup : msg.payload : Object ||

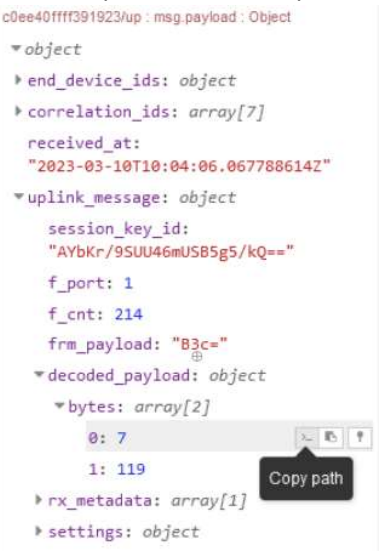

#### Edit function node

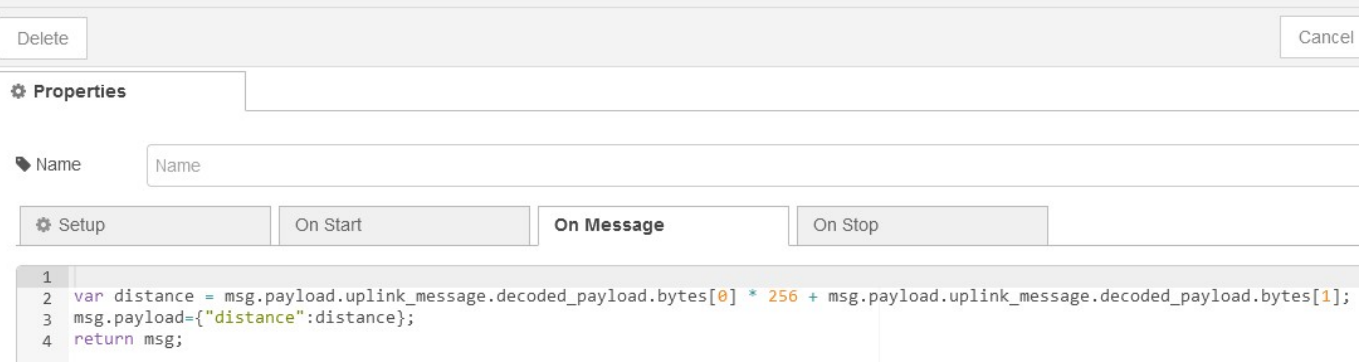

La fonction doit retourner la distance en mm, sous un format JSON comme ci-dessous :

28/11/2022 16:41:07 node: 9df8e0ca.2ad76 v3/ultra-son-carnot@ttn/devices/eui-c0ee40ffff391923/up : ▶{ distance: 1863 }

 Ajouter un node Influxdb pour enregistrer la distance dans la base de données TPTSMI, créée lors d'un précédent TP.

 Ajouter une fonction sous Node Red qui puisse extraire du fichier JSON, l'adresse (dev\_addr) et l'afficher sous la forme suivante (à faire constater au prof).

28/11/2022 17:13:56 node: 9264efe3.d0706 v3/ultra-son-carnot@ttn/devices/eui-c0ee40ffff391923/up : ▶ { dev\_addr: "260B493F" }